# Net Provier™ Identify, Monitor & Test LAN Issues Quick Start Guide

Port Discovery IPV4 and IPV6 Protocols Port Test/CDP/LLDP VLAN Detection Device Discovery Ping IPV4, IPV6 and URL

CAT 3/5e/6/6a Coax Telephone Cable

TNP700 TNP800 TNP850K1

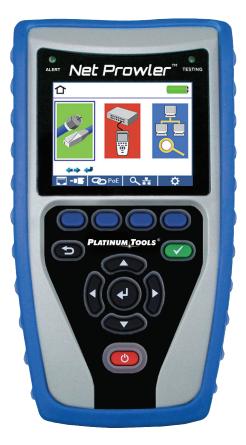

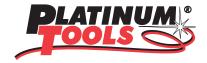

Thank you for purchasing a Platinum Tools tester.

Before you start using it, make sure that you have the latest updates for your tester. Check the latest firmware version at our website:

www.platinumtools.com/softwaredownloads

You can also download the companion software that allows you to name, save, and print out your test results.

Please register your tester at www.platinumtools.com/warranty so we can send you future update notices for your tester.

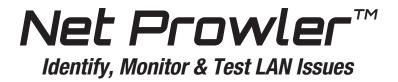

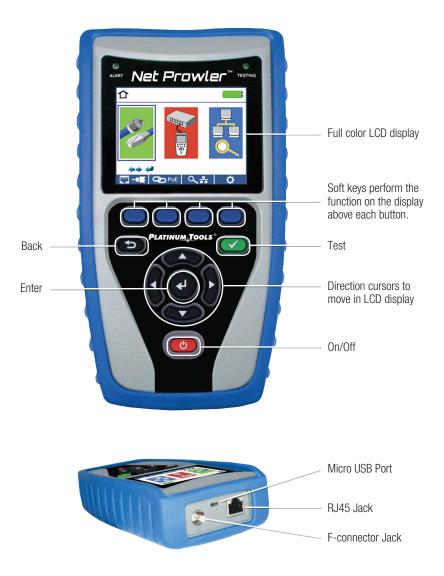

## **Net Prowler Graphic Report**

| T568B Short Detected      |                 |                       |          |   |
|---------------------------|-----------------|-----------------------|----------|---|
|                           |                 | 8 S<br>FAIL<br>ID- 1  |          |   |
| 12364                     | 578S            | _ <b>_</b> ₽          | VoP 68.0 | % |
| Pair 1-2 Length = 10.3 ft |                 |                       |          |   |
| Pair 3-6 Length = 10.1 ft |                 |                       |          |   |
| Pair 4-5                  | Length = 7.9 ft |                       |          |   |
| Pair 7-8                  | Length =        | Length = 7.0 ft Short |          |   |
| 👬 PoE                     |                 | 3                     |          |   |

Legend

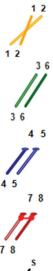

Pair 1-2 measures 10.3 ft but is mis-wired.

Pair 3-6 measures 10.1 ft and is properly connected.

Pair 4-5 has an open at 7.9 ft.

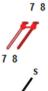

Pair 7-8 has a short at 7.0 ft.

Shielded cable detected.

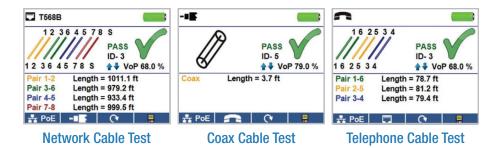

• Power on the Net Prowler. Connect a network, coax, or telephone cable to the appropriate connector on top of the Net Prowler

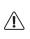

*Warning!* Do not plug an RJ11 cable directly into the Net Prowler! A standard RJ11 cable will damage the Net Prowler's RJ45 jack. Use the included RJ adapter patch cable.

- Press the enter button to display the cable test menu. The Net Prowler will automatically perform at test upon entering the cable test menu.
- To test coax or telephone cable, press the coax or telephone soft key.

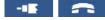

- If a remote is NOT being used (one ended test), the Net Prowler will test the length of each pair, opens, shorts, or split pairs. Performing a one ended test will not verify connectivity on the opposite end of the cable.
- If a remote is being used, connect the remote to the opposite end of the cable.
- To calibrate the VOP, connect a known length of cable to the Net Prowler and press the right arrow button to highlight a VoP digit, then press the up/down buttons to increase or decrease the value.
- While adjusting the VOP, press the test button every so often until the length of the cable is displayed.
- Press the green test button 🕜 of the loop mode soft key 🔽 to perform additional tests.
- To save a cable test, press the save icon.
- Use the arrow buttons and the enter button to name the cable test file.
- Press the save icon to save the cable test file.

## **Tone Generator**

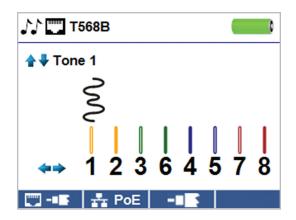

- Power on the Net Prowler.
- Use the left or right arrow buttons to select the tone generator icon and press the enter button.

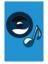

- The Net Prowler will automatically activate the tone generator upon entering the tone generator menu.
- Connect a cable to either the RJ45 jack or coax connector located on the top of the Net Prowler.
- Press the up or down arrow buttons to select one of four cadences.
- Press the left or right arrow buttons to select which pin or pair to place the tone.
- Use a tone probe alongside the cable or at the end of the cable to produce an audible tone.

## • Use the left or right arrow

buttons to select the Network/ PoE icon and press the enter button or press the Network/ PoE soft key

**Network / PoE Detection** 

Connect the Net Prowler to a switch or

Power on the Net Prowler.

active network jack.

|   | TT PoE                                                       | •                                  |  |  |  |
|---|--------------------------------------------------------------|------------------------------------|--|--|--|
|   | Link Capability                                              | Link Flow Control                  |  |  |  |
|   | 10Base-T Full / Half Duplex<br>100Base-TX Full / Half Duplex |                                    |  |  |  |
| Į | Connected at                                                 | PoE A 12.95W Max                   |  |  |  |
|   | 100 Base-TX<br>MDI FDX                                       | 57.9 V Min Load<br>56.5 V Max Load |  |  |  |
|   |                                                              |                                    |  |  |  |

- The Net Prowler will automatically detect and display link capability, connection speed, PoE class, and PoE Min/Max voltages.
- To perform a Network Test only, press the PoE soft key PoE
- To save the PoE data, press the Save soft key
- Use the arrow buttons and the enter button to name the PoE file.
- Press the Save soft key to save the PoE file.

## Link Light

- Power on the Net Prowler.
- Connect the Net Prowler to an active network cable or port.
- Press the Network/PoE soft key
   then press the Link Light soft key
   .
- The Link Light will automaticaly begin upon entering the Link Blink menu.
- P≥ \*
  Frequency: 1.0 Hz
  I = Frequency: 1.0 Hz
- The Link LED above the LCD screen will flash at the same cadence as the port light.
- Use the up and down arrows to adjust the link light cadence.

# Setup

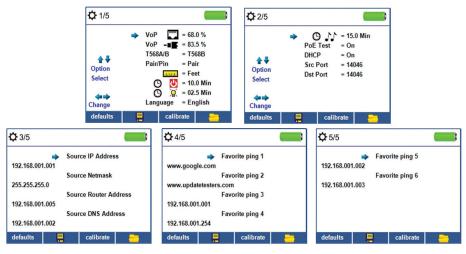

- From the main screen, press the "setup" soft key
- Use the up and down buttons to navigate through the five settings pages.
- Use the left and right arrow buttons to select a setting, then use the up and down arrow buttons to change the highlighted setting.
- Press the enter button 🕢 to accept your changes.
- Press the down arrow button to select a language (English, Spanish, Italian, French, and German). Press the right arrow button to change the language.
- To edit an IP address or Favorites, scroll to the desired IP or URL and press the right arrow button.
- Use the right arrow button to highlight a digit and the up and down buttons to change the digit.
- To enter or edit a URL, press the keypad Keypad soft key then press the URL soft key URL .
- When finished editing an IP or URL address, press the "Done" soft key **Done** to return to the setup screen.
- Press the "Save" soft key 📃 to save your changes.

# How to Perform a Port Discovery Test

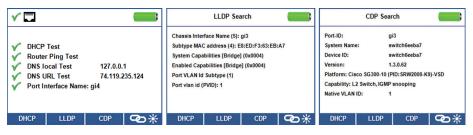

#### **Port Testing**

- Connect the Net Prowler to a switch or active network jack.
- From the Network/PoE screen, press the Port test soft key
- The Net Prowler will automatically perform a port test upon entering the Port Test screen.
- Select one of the following Port Test soft keys to perform a specific test.

DHCP – Obtain Network IP address and DHCP information

LLDP - View Link Layer Discovery Protocol supported switch information

CDP - View advertised Cisco protocol information

# How to Perform a Device Discovery Test

#### Ping IPV4/IPV6

- Connect the Net Prowler to a switch, router, or active network jack.
- From the home screen, use the right arrow button to select the Network Discovery icon and press the enter button or press the Network Discovery soft key <u><u></u> 2.
  </u>
- The Net Prowler will perform a DHCP test and obtain an IP address (to ping IPV6, press the IPV6 soft key).
- Use the left and right arrows to highlight a digit. To change a digit, use the up and down arrows or press the keypad soft key Keypad to use an alphanumeric keypad. To hide the keypad, press the keypad soft key again.
- Press the test button to ping the IP address.

## List

- Press the list soft key **List** to view discovered IP addresses and manually pinged IP addresses.
- To ping an IP address in the list, use the up and down buttons to naivgate to the desired IP address and press the test button.

## Favorites

- From the List screen, press the Favorites soft key 📩 to ping from the favorites list.
- Use the up and down arrow buttons to scroll through the list.
- Press the test button 🕑 to select an IP or URL address. The Net Prowler will show the URL IP address obtained by the DNS server.
- Press the test button 📿 again to ping the IP address.

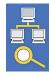

#### **IP Discoverv**

From the Network Discovery screen press the IP discovery soft key

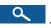

- The Net Prowler will scan the network and display IP addresses within a Subnet. The list will include advertised device labels to the left of the IP addresses.
- Use the up and down arrow buttons to scroll through the IP list. Press the enter button ( to view the MAC address associated with the selected IP address.

## **TCP/UDP** Testing

Please refer to the Net Prowler instruction manual for TCP/UDP instructions

# **Net Prowler Application**

See https://www.platinumtools.com/softwaredownloads to install the application software with latest updates, and get the latest functionality from your Net Prowler.

# **User Manual**

See https://www.platinumtools.com/softwaredownloads to download the User Manual and learn more about Net Prowler and how to transfer your test results to your PC.

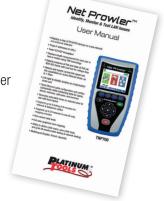

## **Net Prowler Kits**

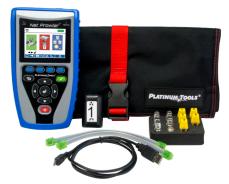

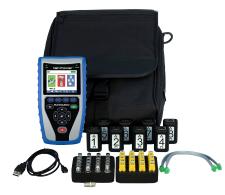

#### **TNP700**

- Net Prowler Main Unit
- Cable Tester Smart Remote, #1
- ID Only Coax Remotes, #1-5
- ID Only Network Remotes, #1-5
- F Connector Coupler F81
- No-Fault, RJ12 Cable (2)
- Micro USB Cable
- Alkaline AA Batteries
- Hanging Pouch

#### **TNP800**

- Net Prowler Main Unit
- Cable Tester Smart Remotes, #1-8
- ID Only Coax Remotes, #1-20
- ID Only Network Remotes, #1-20
- F Connector Coupler F81
- No-Fault, RJ12 Cable (2)
- Micro USB Cable
- Alkaline AA Batteries
- Large Shoulder Bag

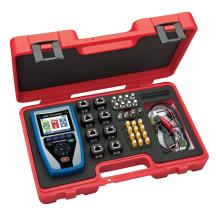

#### **TNP850K1**

- Net Prowler Main Unit
- Cable Tester Smart Remotes, #1-8
- ID Only Coax Remotes, #1-8
- ID Only Network Remotes, #1-12
- Micro USB Cable
- Cable Assembly, RJ45 to Alligator Clip
- No-Fault, RJ12 Cable (2)
- RJ45 Port Saver
- F Connector Coupler F81 (2)
- BNC Adapter Kit
- Alkaline AA Batteries
- Durable Plastic Case

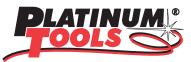

For complete Net Prowler user manual, technical information and customer support, please visit *www.platinumtools.com* or send an email to *info@platinumtools.com*.